# ideapad FLEX 4

ideapad FLEX 4-1470 | ideapad FLEX 4-1435 ideapad FLEX 4-1480 | ideapad FLEX 4-1570 ideapad FLEX 4-1580

User Guide

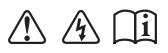

Read the safety notices and important tips in the included manuals before using your computer.

- **Notes**
- Before using the product, be sure to read Lenovo *Safety and General Information Guide* first. •
- The latest electronic compliance and environmental information are available from the Lenovo compliance information Web sites. •
	- To view compliance information go to: http://www.lenovo.com/compliance
	- To download environmental information go to: http://www.lenovo.com/ecodeclaration
- Some instructions in this guide may assume that you are using Windows $\mathcal{B}$  10. If you are using another Windows operating system, some operations may be slightly different. If you are using other operating systems, some operations may not apply to you.
- The features described in this guide are common to most models. Some features may not be available on your computer or your computer may include features that are not described in this user guide. •
- The illustrations used in this manual are for Lenovo ideapad FLEX 4-1570 unless otherwise stated. •
- The illustrations in this manual may differ from the actual product. Please refer to the actual product. •

## **Regulatory Notice**

For details, refer to **Guides & Manuals** at http://support.lenovo.com. •

**First Edition (February 2016) © Copyright Lenovo 2016.** 

LIMITED AND RESTRICTED RIGHTS NOTICE: If data or software is delivered pursuant to a General Services Administration "GSA" contract, use, reproduction, or disclosure is subject to restrictions set forth in Contract No. GS-35F-05925.

# **Contents**

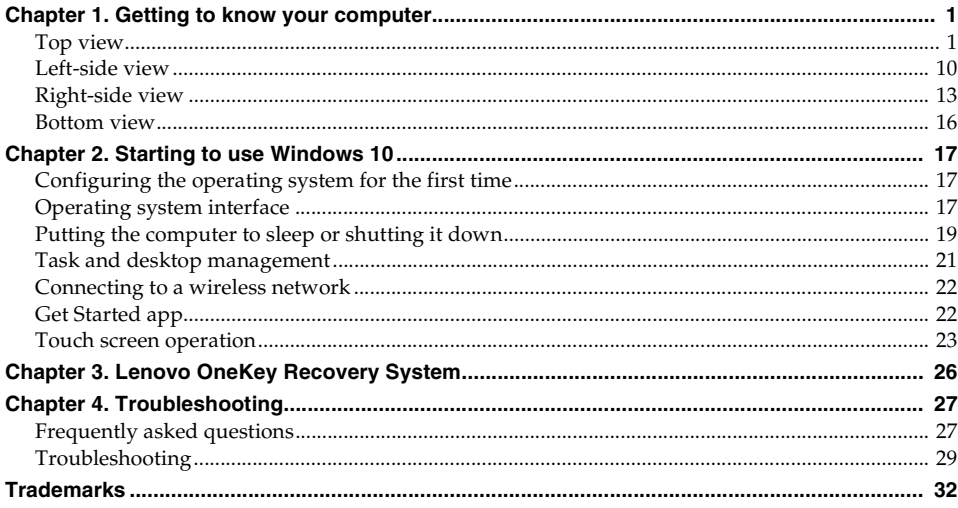

## **O** Top view-

**Lenovo ideapad FLEX 4-1470/ideapad FLEX 4-1435/ideapad FLEX 4-1480**

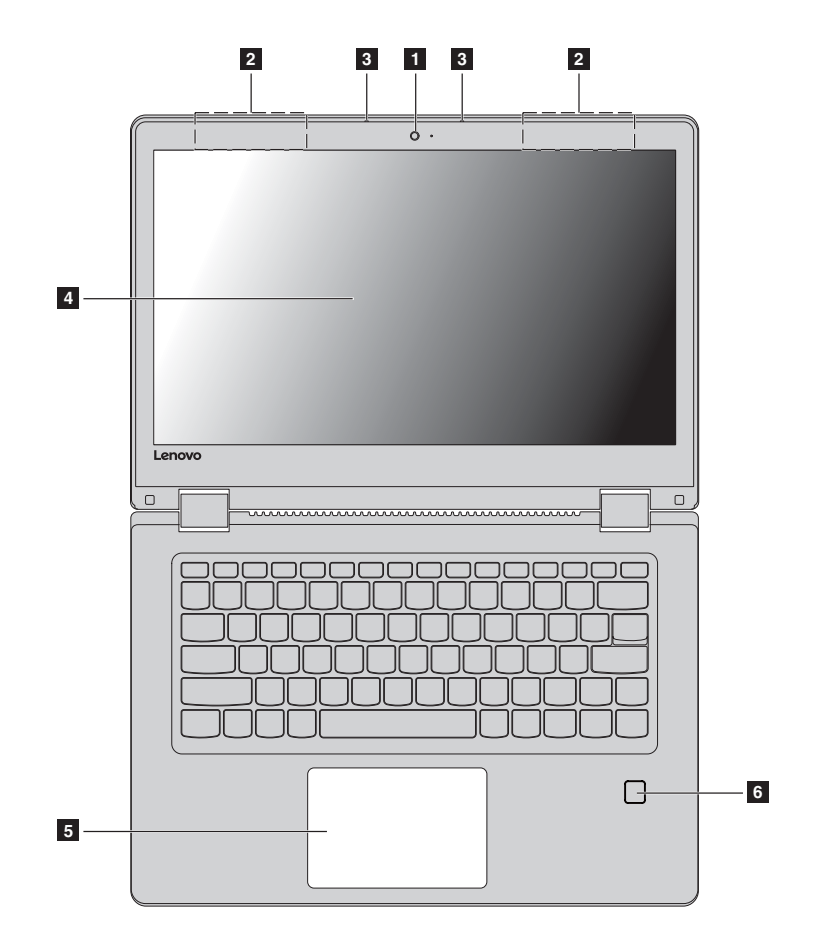

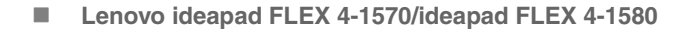

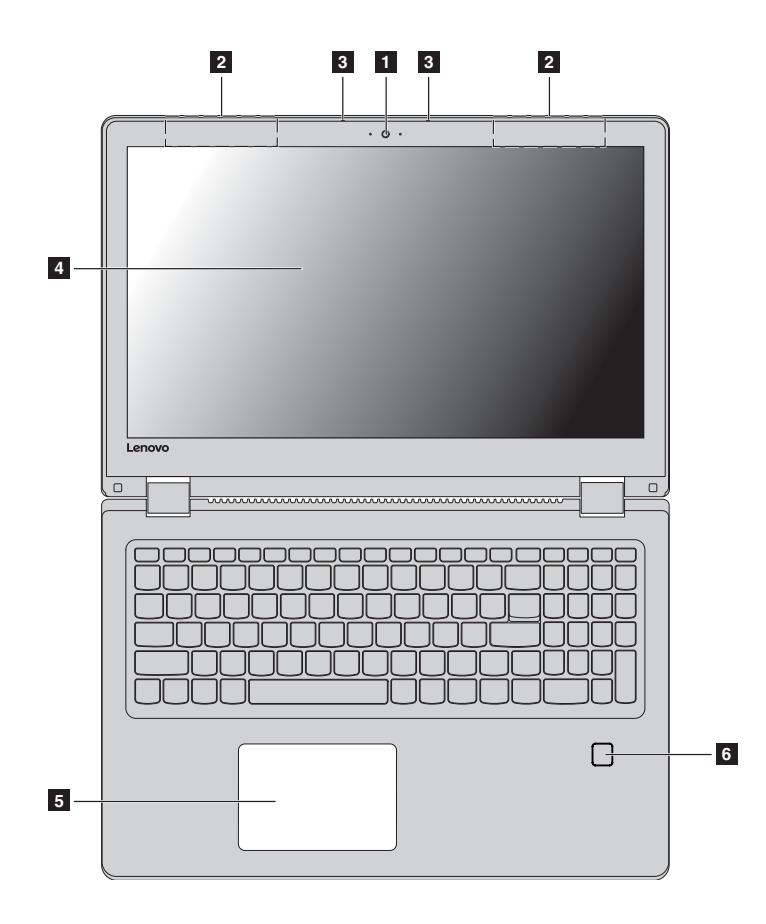

**Note:** The dashed areas indicate parts that are not visible externally.

~ **Attention:** 

**•** When closing the display panel, be careful *not* to leave pens or any other objects in between the display panel and the keyboard. Otherwise, the display panel may be damaged.

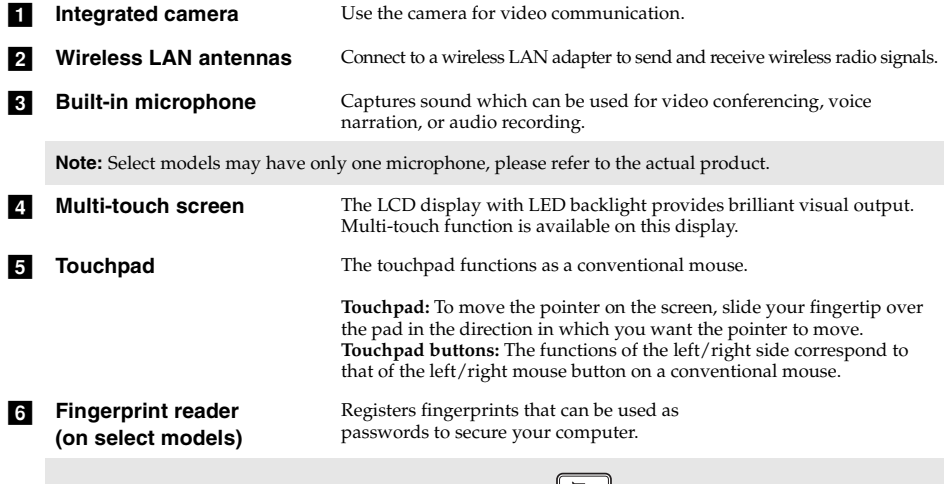

**Note:** You can enable/disable the touchpad by pressing **F6** ( $\left(\begin{array}{c}\Box\Box_{\mathcal{F}6}\end{array}\right)$ ).

**Using the keyboard**

## **Numeric keypad (Lenovo ideapad FLEX 4-1570/ideapad FLEX 4-1580)**

The keyboard has a separate numeric keypad. To enable or disable the numeric keypad, press the **Num Lock** key.

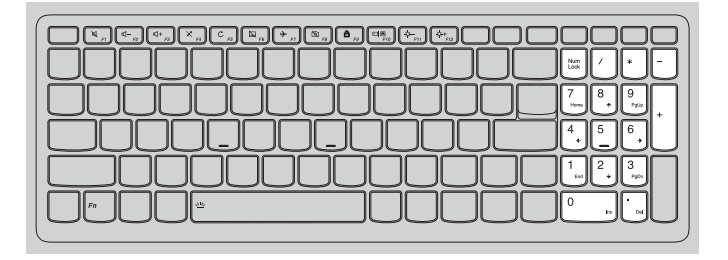

## **Function key combinations**

Through the use of the function keys, you can change operational features instantly. To use this function, press and hold  $\text{Fn}$  **1** ; then press one of the function keys **2**.

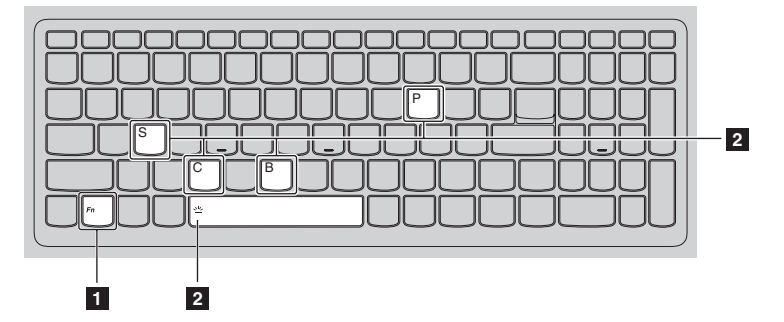

The following describes the features of each function key.

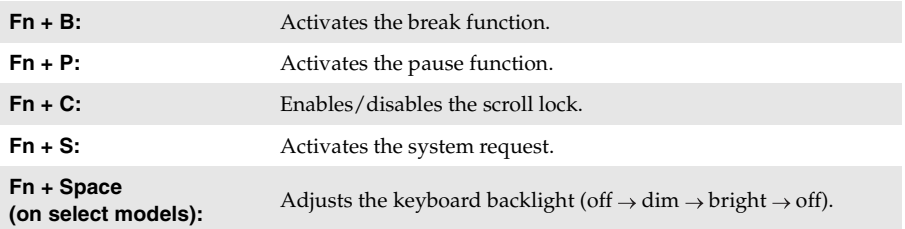

## **Hotkeys**

You can access certain system settings quickly by pressing the appropriate hotkeys.

**Lenovo ideapad FLEX 4-1470/ideapad FLEX 4-1435/ideapad FLEX 4-1480**

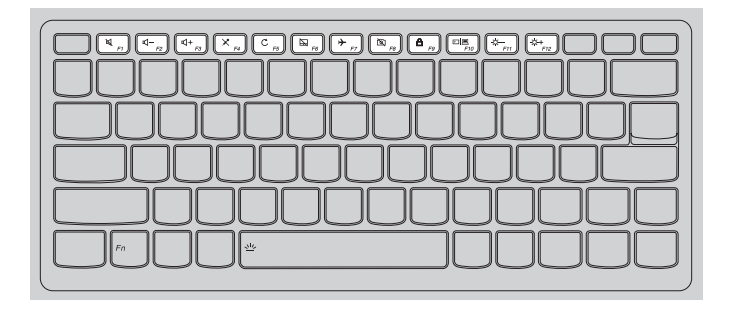

**Lenovo ideapad FLEX 4-1570/ideapad FLEX 4-1580**

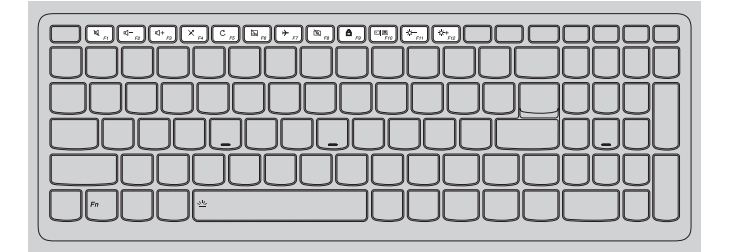

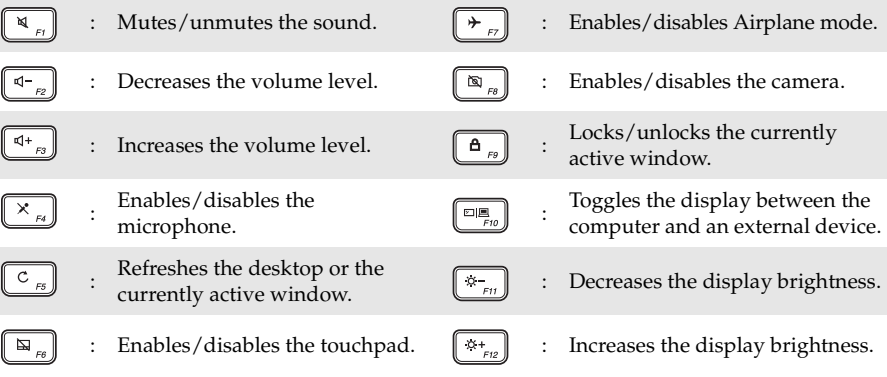

## **Setting hotkey mode**

By default, the hotkey functions are accessible by pressing the appropriate hotkey. However, you can disable the hotkey mode in the BIOS setup utility.

To disable the hotkey mode:

**1** Shut down the computer.

2 Press the Novo button and then select **BIOS Setup**.

3 In the BIOS setup utility, open the **Configuration** menu, and change the setting of **HotKey Mode** from **Enabled** to **Disabled**.

4 Open the **Exit** menu, and select **Exit Saving Changes**.

#### **Notes:**

- **•** When hotkey mode is disabled, press the **Fn** key and the appropriate hotkey to access the corresponding hotkey function.
- **•** Some hotkey functions are not available if the Lenovo Utility is uninstalled..

**Positioning the display panel** The display panel can be opened to any angle up to 360 degrees.

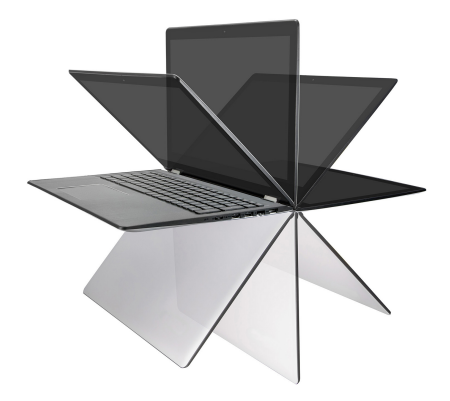

**Notebook Mode**

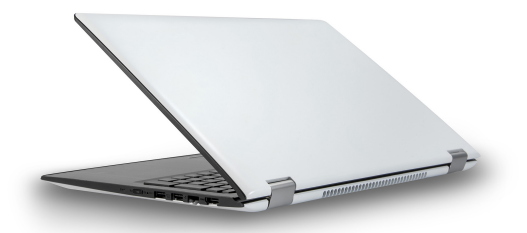

Suitable for tasks that require a keyboard and mouse (such as creating documents, writing e-mails, and so on).

**Stand Mode (Theater Mode)**

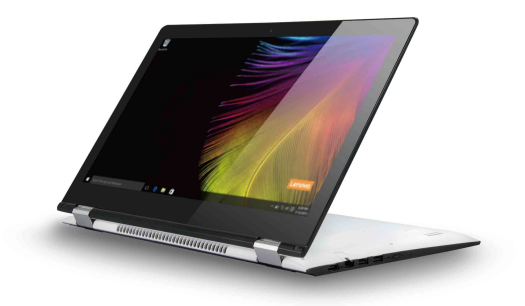

Suitable for tasks that require little or no touch (such as viewing photos or playing videos).

## **Tablet Mode**

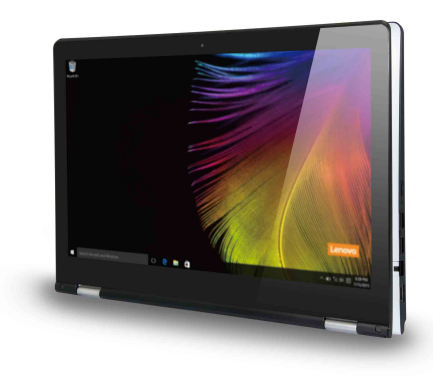

Suitable for tasks that require touching the screen often (such as surfing the Web, playing games, and so on).

## **Tent Mode (Presentation Mode)**

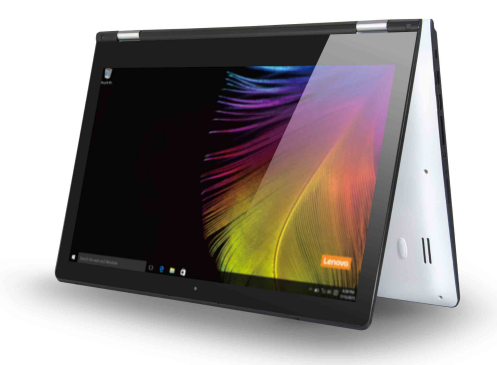

Suitable for tasks that require limited interaction with the touch screen (such as displaying graphs or PowerPoint presentations).

#### ~ **Attention:**

**•** Do *not* open the display with too much force, otherwise the panel or hinges may be damaged.

**Note:** The keyboard and touchpad are automatically locked when the screen is opened beyond 190 degrees (approximately).

## $\blacksquare$  Left-side view

**Connected**

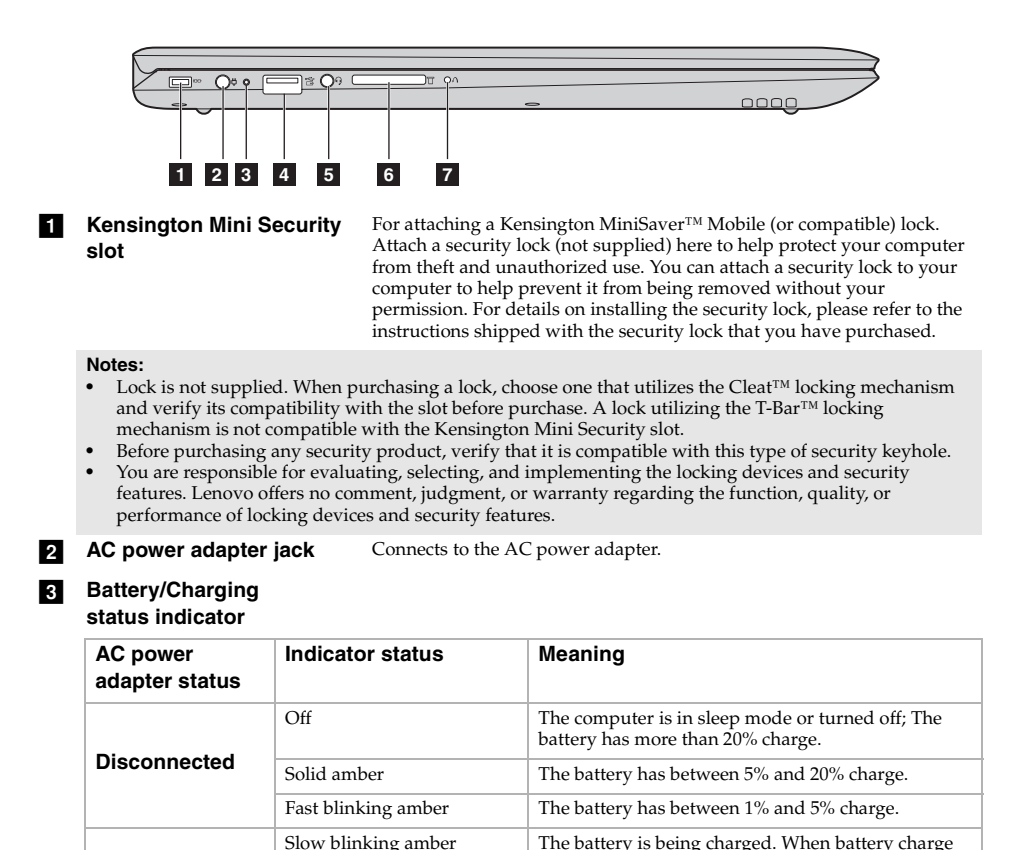

## **10**

reaches 20%, the blinking color changes to white.

still charging. When the battery reaches 80% charge

continue until the battery is fully charged.

Slow blinking white The battery has between 20% and 80% charge and is

the light will stop blinking. Solid white The battery has more than 80% charge, charging will

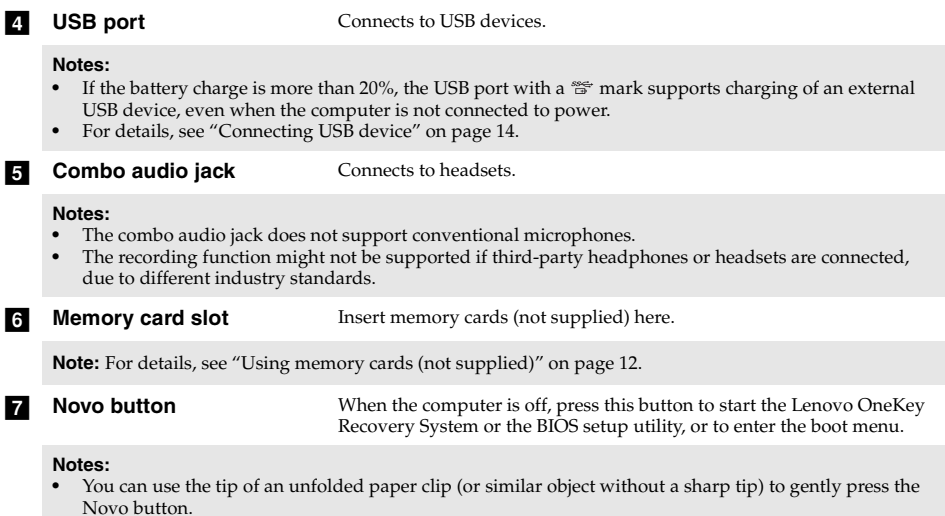

**•** For details, see "Lenovo OneKey Recovery System" on page 26.

## <span id="page-15-0"></span>**Using memory cards (not supplied)**

Your computer supports the following types of memory cards:

- Secure Digital (SD) card
- Secure Digital High Capacity (SDHC) card
- Secure Digital eXtended Capacity (SDXC) card
- MultiMediaCard (MMC)

#### **Notes:**

- **•** Insert *only* one card in the slot at a time.
- **•** This card reader does not support SDIO devices (e.g., SDIO Bluetooth, etc.).

## **Inserting a memory card**

Insert the memory card until it touches the bottom of the slot.

## **Removing a memory card**

Gently pull the memory card out of the memory card slot.

**Note:** Before removing the memory card, disable it by using the Windows safely remove hardware and eject media utility to avoid data corruption.

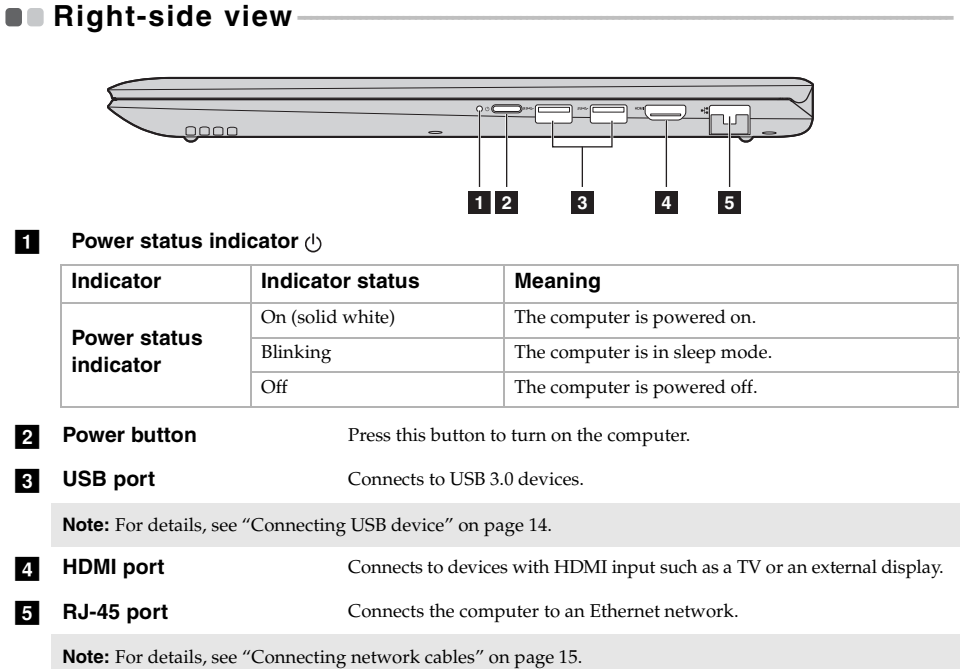

## <span id="page-17-0"></span>■ Connecting USB device

Your computer comes with three USB ports compatible with USB devices.

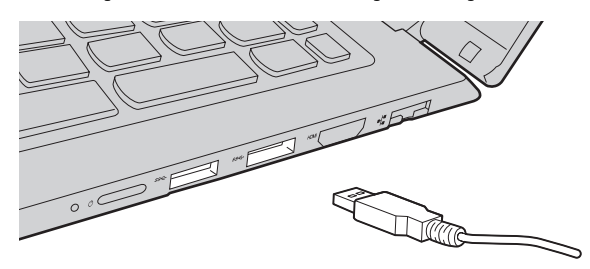

The first time you plug a USB device into a particular USB port on your computer, Windows automatically installs a driver for that device. After the driver has been installed, you can disconnect and reconnect the device without performing any additional steps.

**Note:** Typically, Windows detects a new device after it has been connected, and then installs the driver automatically. However, some devices may require you to install the driver before connecting. Check the documentation provided by the device's manufacturer before connecting the device.

Before disconnecting a USB storage device, make sure your computer has finished transferring data to that device. Click the **Safely Remove Hardware and Eject Media** icon in the Windows notification area to remove the device before disconnecting.

**Note:** If your USB device uses a power cord, connect the device to a power source before connecting it. Otherwise, the device may not be recognized.

## <span id="page-18-0"></span>■ Connecting network cables

To insert a network cable, do the following:

- $\bullet$  Hold one connector of the network cable to press the RJ-45 cover down gently  $\bullet$ .
- **2** Insert the connector into the RJ-45 port **2**.

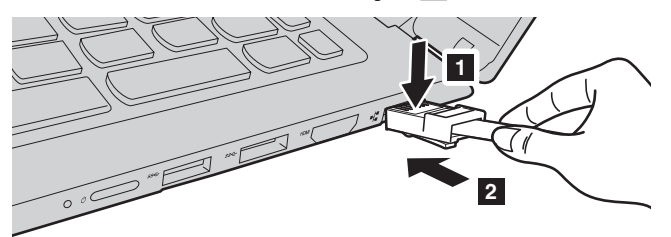

## **Software configuration**

Consult your Internet Service Provider (ISP) for details on how to configure your computer.

**Bottom view** 

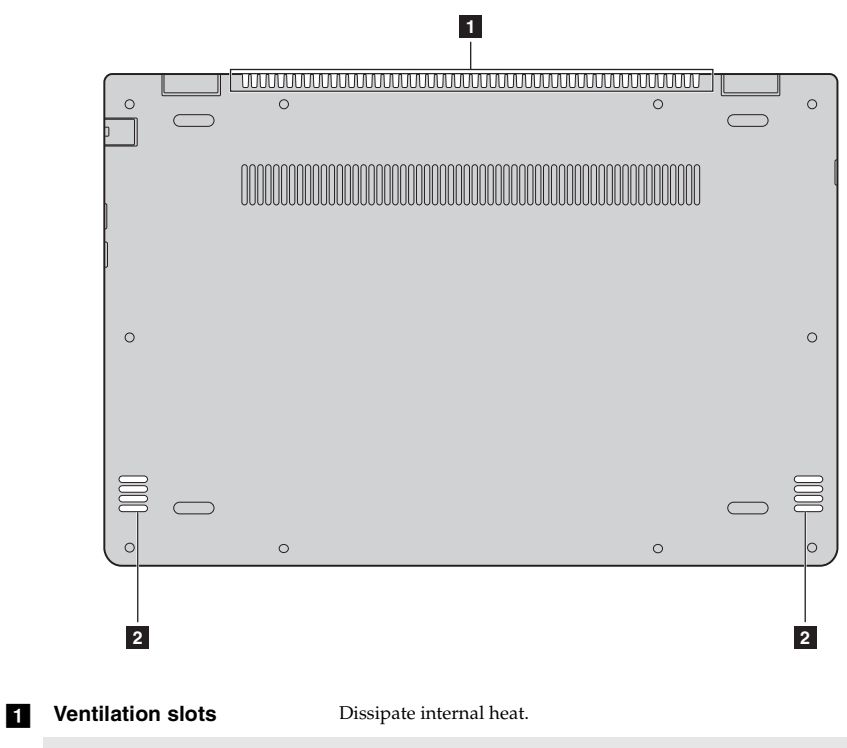

**Note:** Make sure that the ventilation slots are not blocked or else the computer may overheat.

**b Speakers** Provide audio output.

# **Chapter 2. Starting to use Windows 10**

## **Configuring the operating system for the first time**

You may need to configure the operating system when it is first used. The configuration process may include the procedures below:

- Accepting the end user license agreement
- Configuring the Internet connection
- Registering the operating system
- Creating a user account

## **Operating system interface**

Windows 10 comes with a powerful and useful start menu. To open the start menu, do one of the following:

- Press the Windows key  $\left[\blacksquare\right]$  on the keyboard.
- Select Start **H** on the lower-left corner of the desktop.

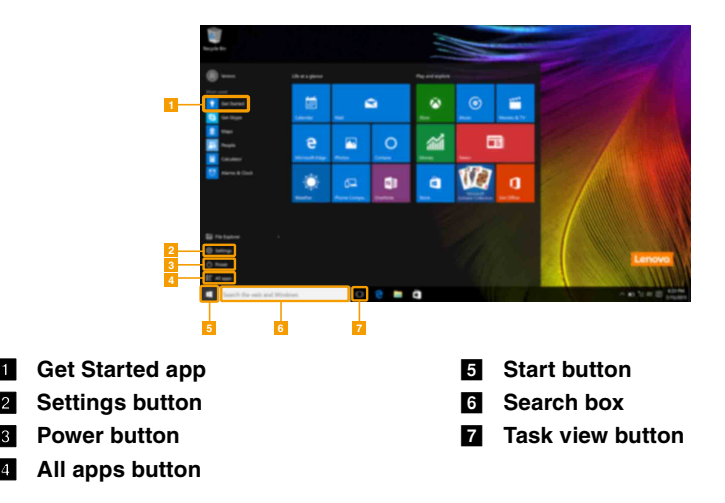

## ■ Settings

**Settings** lets you perform basic tasks. You can also search for more settings with the settings search box in the upper-right corner.

To open the settings, do the following:

• Open the start menu, and then select **Settings**  $\otimes$ .

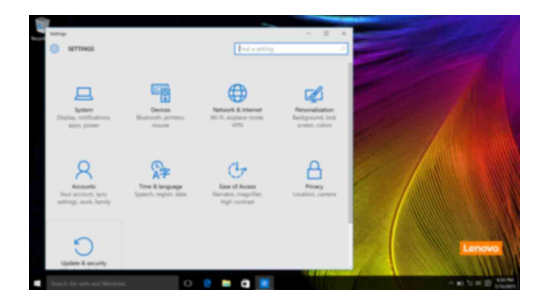

**Personalize the start menu** 

You can personalize the start menu with your favorite apps. To personalize the start menu, do the following:

**1** Open the start menu, and then select **All apps**  $\mathbf{E}$  to display the apps list.

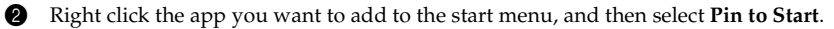

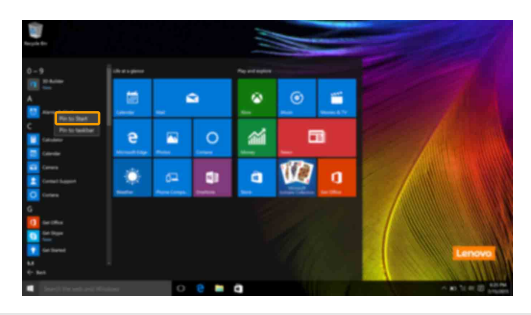

**Note:** You can also drag apps from the **Most used** or **All apps** columns to add them to the start menu.

## **Putting the computer to sleep or shutting it down-**

When you have finished working with your computer, you can put it to sleep or shut it down.

**Putting your computer to sleep** 

If you will be away from your computer for only a short time, put the computer to sleep. When the computer is in sleep mode, you can quickly wake it to resume use, bypassing the startup process.

To put the computer to sleep, do one of the following:

- Close the display lid.
- Press the Power button.
- Open the start menu, and then select **Power**  $\circledcirc \rightarrow$  **Sleep**.

**Note:** Wait until the power indicator light starts blinking (indicating that the computer is in sleep mode) before you move your computer. Moving your computer while the hard disk is spinning can damage the hard disk, causing loss of data.

To wake the computer, do one of the following:

- Press any key on the keyboard.
- Press the Power button.

## **Chapter 2. Starting to use Windows 10**

## ■ Shutting down the computer

If you are not going to use your computer for a long time, shut it down. To shut down the computer, do one of the following:

• Open the start menu, and then select **Power**  $\bigcirc$   $\rightarrow$  **Shut down**.

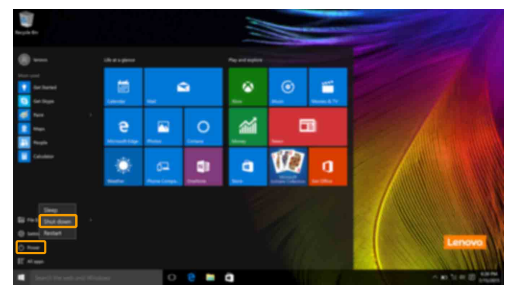

• Press and hold or right-click the **Start** button in the lower-left corner and select **Shut down or sign out Shut down**.

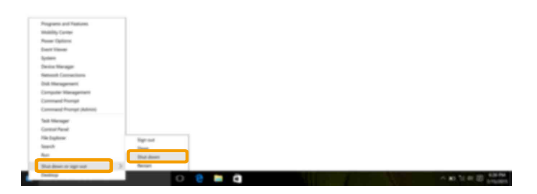

## **Task and desktop management-**

## **Task view**

To open the task view, do one of the following:

- Select the Task view button  $\Box$  on the task bar.
- Press the Windows key  $\boxed{\blacksquare}$  + Tab.
- Swiping in from the left edge of the screen.

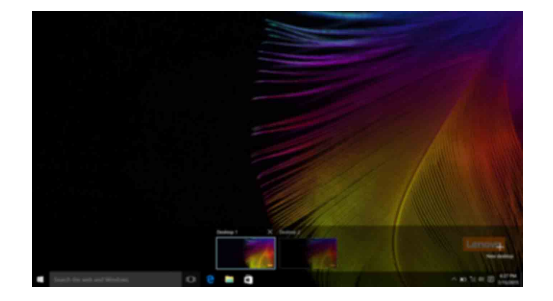

**Virtual desktop management**

Windows 10 supports the ability to create, manage and switch between virtual desktops. To create a new virtual desktop, do one of the following:

- Open the task view, and then select **New desktop.**
- Press the Windows key  $\boxed{\blacksquare}$  + Ctrl + D.

To switch between different desktops, do one of the following:

- Open the task view and select the desktop you want active.
- Press the Windows key  $\boxed{\blacksquare}$  + Ctrl +  $\leftarrow$  /  $\rightarrow$  to scroll through the desktops you've created.

## **Connecting to a wireless network**

## **Enabling wireless connection**

To enable wireless functions, do the following:

**1** Press **F7** ( $\left(\overline{\mathcal{F}_{F}}\right)$ ) to disable airplane mode.

2 Click  $\mathcal{L}$  on the lower-right corner of the task bar to open the network configuration page.

## **Connecting to a wireless network**

After wireless has been enabled, the computer will automatically scan for available wireless networks and display them in the wireless network list. To connect to a wireless network, click the network name in the list, and then click **Connect**.

**Note:** Some networks require a network security key or passphrase for connection. To connect to one of those networks, ask the network administrator or the Internet service provider (ISP) for the security key or passphrase.

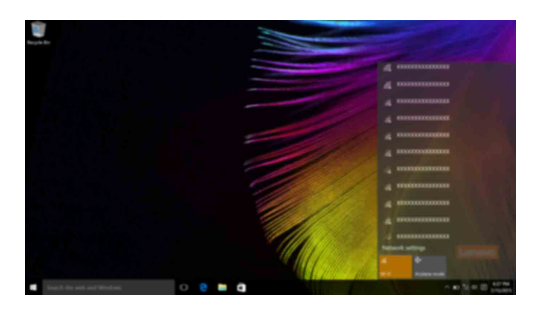

## **O** Get Started app

Windows 10 also provides the **Get Started** app to explain the new features of Windows 10. You can find it on the start menu.

To open the Get Started app, do one of the following:

- Open the start menu and select Get Started **.**
- Press **Fn + F1** (depending on your keyboard layout).

## **Touch screen operation -**

The display panel can accept inputs like a tablet, using the multi-touch screen, or like a traditional notebook computer, using the keyboard and touchpad.

## **Multi-touch gestures**

You can touch the screen with one or more fingertips to perform a variety of tasks.

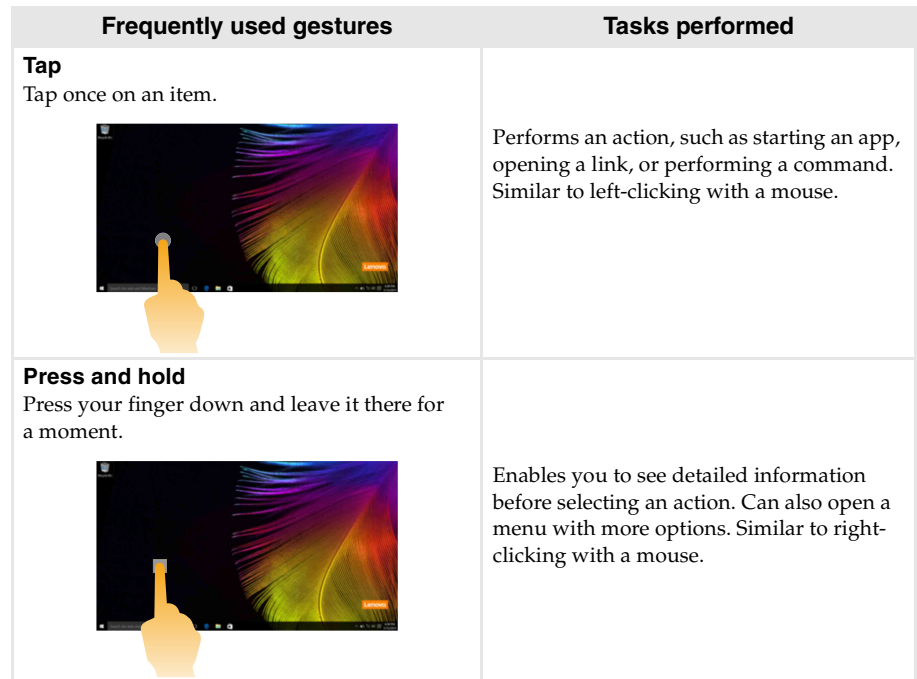

## **Chapter 2. Starting to use Windows 10**

## (continued)

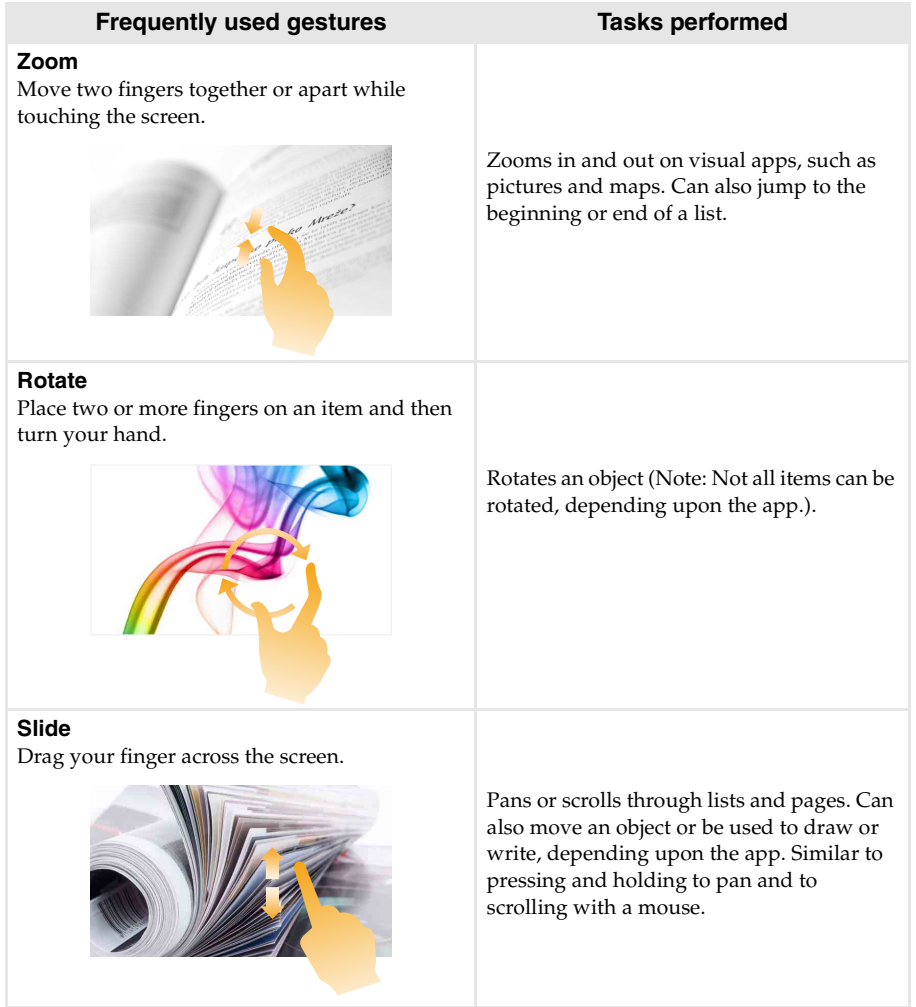

## **Chapter 2. Starting to use Windows 10**

## (continued)

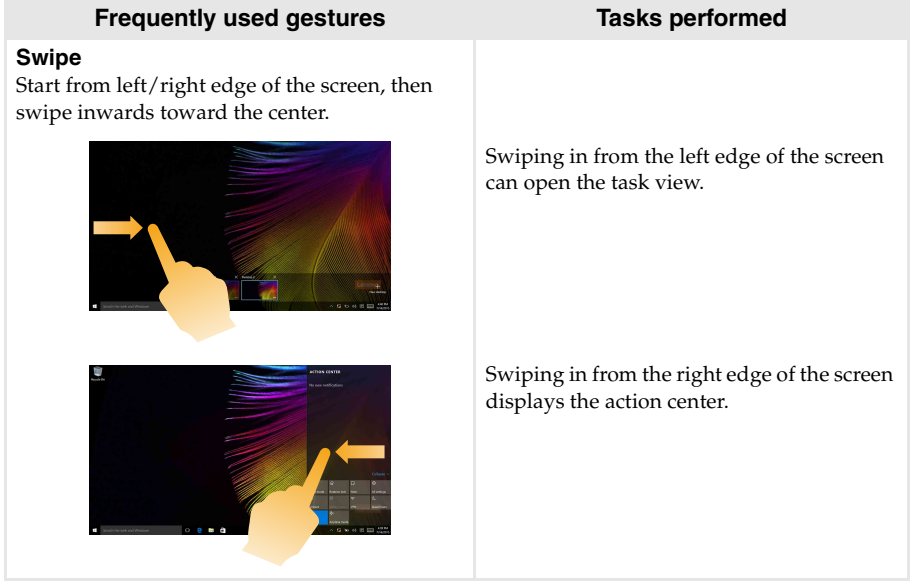

# **Chapter 3. Lenovo OneKey Recovery System**

The Lenovo OneKey Recovery System is software designed to back up and restore your computer. You can use it to restore the system partition to its original status in case of a system failure. You can also create user backups for easy restoration as required.

#### **Notes:**

- **•** If your computer is preinstalled with a GNU/Linux operating system, OneKey Recovery System is not available.
- **•** To utilize the features of the OneKey Recovery System, your hard disk already includes a hidden partition by default to store the system image file and the OneKey Recovery System program files. This default partition is hidden for security reasons, which explains why the available disk space is less than the stated capacity.

## ■ Backing up the system partition

You can back up the system partition to an image file. This image file can be used to restore the system partition. To back up the system partition:

- 1 In Windows, press the Novo button or double-click OneKey Recovery icon to start the Lenovo OneKey Recovery System.
- 2 Click **System Backup**.
- 3 Select a back-up location and click **Next** to start the backup.

#### **Notes:**

- **•** You can choose a back-up location on the local hard disk drive or an external storage device.
- Remove the removable hard disk drive before starting the Lenovo OneKey Recovery System. Otherwise, data from the removable hard disk drive might be lost.
- **•** The back-up process may take a while.
- **•** The back-up process is only available when Windows can be started normally.

## **Restoring**

You can choose to restore the system partition to its original status or to a previously created back-up point. To restore the system partition:

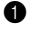

1 In Windows, press the Novo button or double-click OneKey Recovery icon to start the Lenovo OneKey Recovery System.

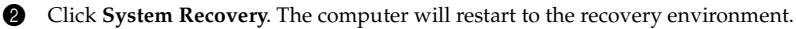

**3** Follow the on-screen instructions to restore the system partition to its original status or to a previously created back-up point.

#### **Notes:**

- **•** The recovery process is irreversible. Make sure to back up any data you wish to save on the system partition before starting the recovery process.
- **•** The recovery process may take a while. So be sure to connect the AC power adapter to your computer during the recovery process.
- **•** The above instructions should be followed when Windows can be started normally.

If Windows cannot be started, then follow the steps below to start the Lenovo OneKey Recovery System:

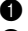

**1** Shut down the computer.

2 Press the Novo button. From **Novo Button Menu**, select **System Recovery** and press Enter.

# **Chapter 4. Troubleshooting**

## $\blacksquare$  Frequently asked questions

This section lists frequently asked questions by category.

## **Finding information**

### **What safety precautions should I follow when using my computer?**

The Lenovo *Safety and General Information Guide* which came with your computer contains safety precautions for using your computer. Read and follow all the precautions when using your computer.

## **Where can I find the hardware specifications for my computer?**

You can find the hardware specification for your computer on the printed flyers which came with your computer.

### **Where can I find warranty information?**

For detailed warranty information on this machine, please visit below website to check out: support.lenovo.com/warrantystatus.

## **Drivers and preinstalled software**

## **Where are the installation discs for Lenovo preinstalled software (desktop software)?**

Your computer did not come with installation discs for Lenovo preinstalled software. If you need to reinstall any preinstalled software, you can find the installation program on the D partition of your hard disk. If you cannot find the installation program there, you can also download it from the Lenovo consumer support website.

## **Where can I find drivers for the various hardware devices of my computer?**

If your computer is preinstalled with a Windows operating system, Lenovo provides drivers for all the hardware devices that you need on the D partition of your hard disk. You can also download the latest device drivers from the Lenovo consumer support website.

## **Lenovo OneKey Recovery System**

#### **Where are the recovery discs?**

Your computer did not come with any recovery discs. Use the Lenovo OneKey Recovery System if you need to restore the system to its original factory status.

#### **What can I do if the back-up process fails?**

If you can start the backup but it fails during the back-up process, try the following steps:

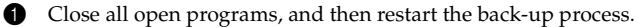

2 Check to see if the destination media is damaged. Select another path and then try again.

## **When do I need to restore the system to its factory status?**

Use this feature when the operating system fails to start up. If there is critical data on the system partition, back it up before starting recovery.

## **Chapter 4. Troubleshooting**

## **BIOS setup utility**

## **What is the BIOS setup utility?**

The BIOS setup utility is a ROM-based software. It displays basic computer information and provides options for setting boot devices, security, hardware mode, and other preferences.

## **How can I start the BIOS setup utility?**

To start the BIOS setup utility:

- **1** Shut down the computer.
- 2 Press the Novo button and then select **BIOS Setup**.
- Getting help

## **How can I contact the customer support center?**

See "Chapter 3. Getting help and service" in the Lenovo *Safety and General Information Guide*.

# **O** Troubleshooting

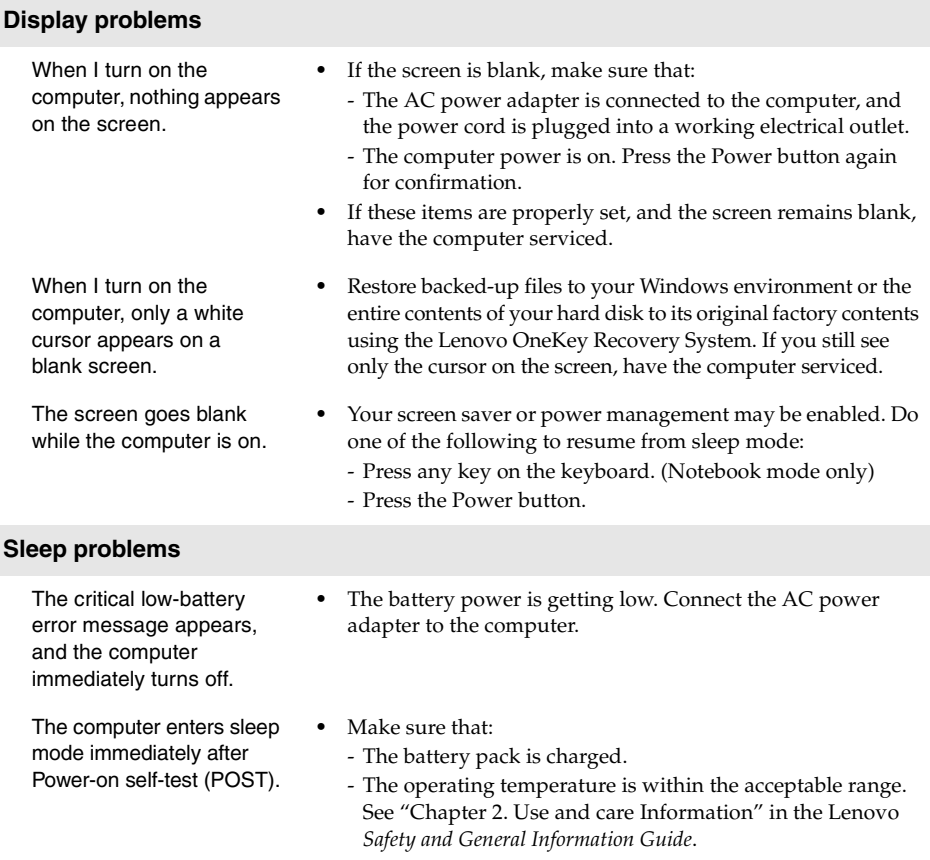

**Note:** If the battery pack is charged and the temperature is within range, have the computer serviced.

## **Chapter 4. Troubleshooting**

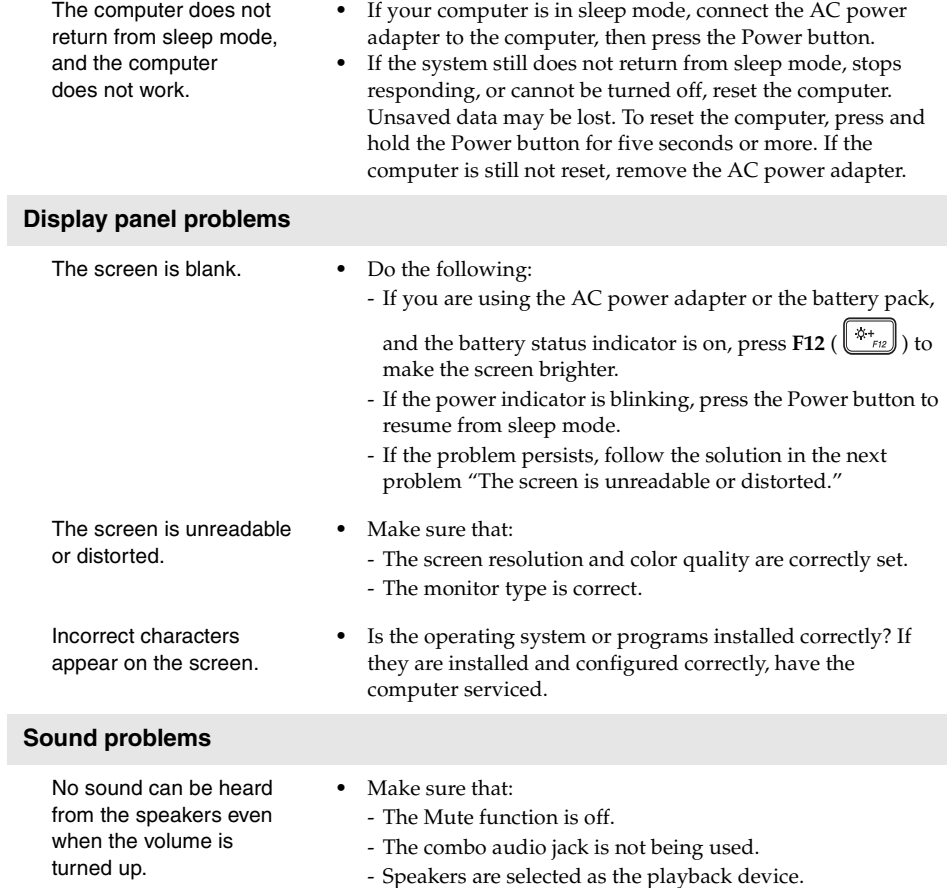

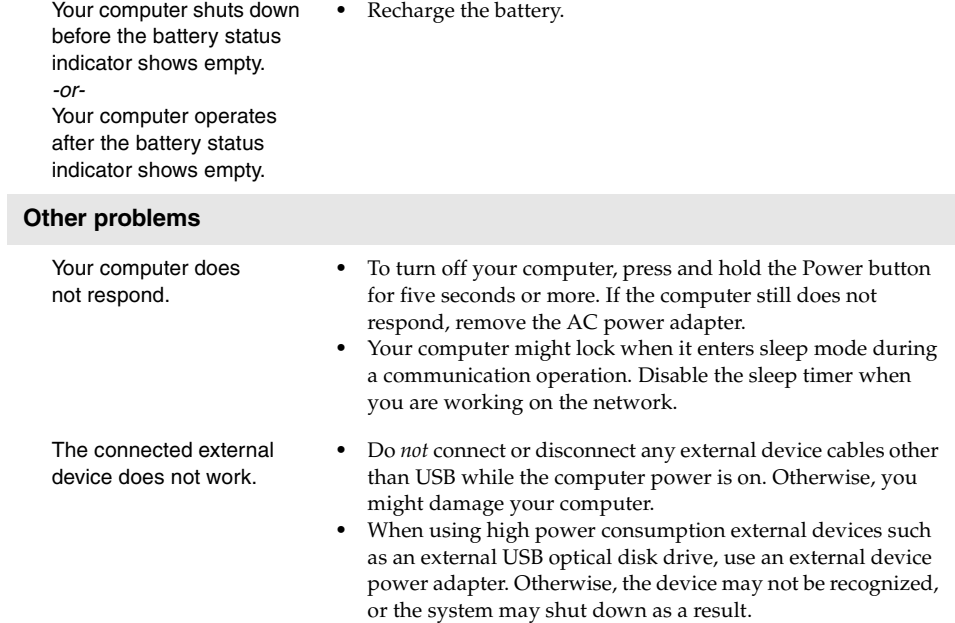

**Battery pack problems**

# <span id="page-35-0"></span>**Trademarks**

The following terms are trademarks or registered trademarks of Lenovo in the United States, other countries, or both.

Lenovo OneKey

Microsoft and Windows are trademarks of Microsoft Corporation in the United States, other countries, or both.

Other company, products, or service names may be trademarks or service marks of others.

@Lenovo China 2016 ©Lenovo China 2016

en-US Rev. AA00